## **Como consultar clientes sem compra no MIS?**

## Passo a Passo:

**Passo 1:** No menu principal toque na **opção Consultas & Manutenção**.

**Passo 2:** Toque na **opção Clientes sem venda.**

**Passo 3:** Utilize o filtro para limitar os resultados.

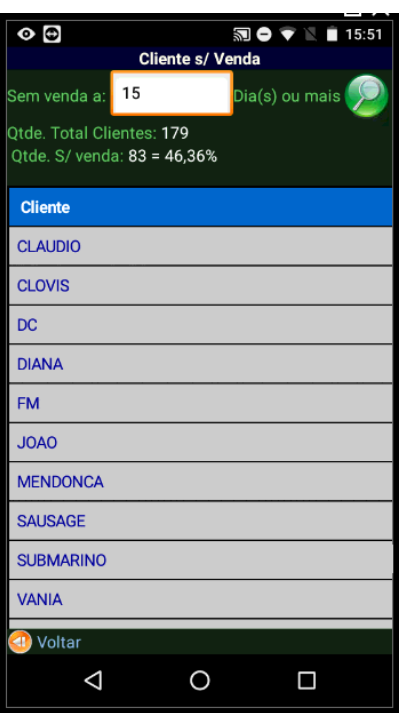

Ainda tem dúvidas? Nos [envie uma solicitação](http://suporte.maximasist.com.br/)